# mapesen

## 360° Panoramic WIFI Dome Camera

www.mapesen.com

### 1, Download APP

(1)Download mobile APP for IOS system

 Search LiveVision in Iphone app store and download,or scan the below QR code to download and install.

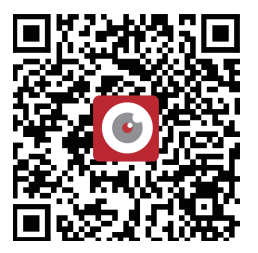

(2)Download mobile APP for Android system

Scan the below QR code to download the APP and install

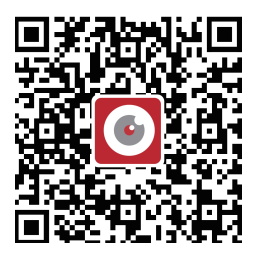

### 2, Add Camera

 $(1)$ , When the camera is powered on, the IR will turn off after 40 seconds.

(2),Connect the mobile phone to the valid wifi, and then run the installed APP;

(3),A�er hear "ding dong" sound from the Camera, click "Add Camera" in APP main menu, then click the "Wireless Installtion". click "APPLY" after enter the connected wifi password, after hearing the Camera "ding-dong"sound, click"Yes" in the page pop up, as below shows:

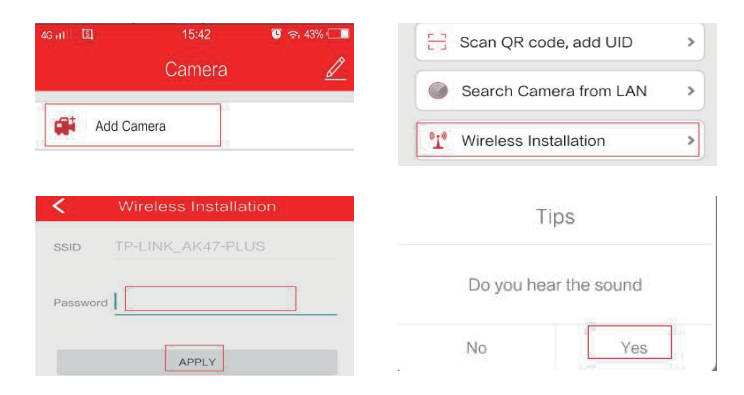

(4),Turn the phone sound up and come close to the camera. It will show camera is connected after the right configuration of WIFI, camera connection is successful, wait about 100 seconds to jump to a camera list, click the ID number, can modify the camera name, then click the top right corner, the real-time video can be seen by clicking camera name in the home page, as below shows:

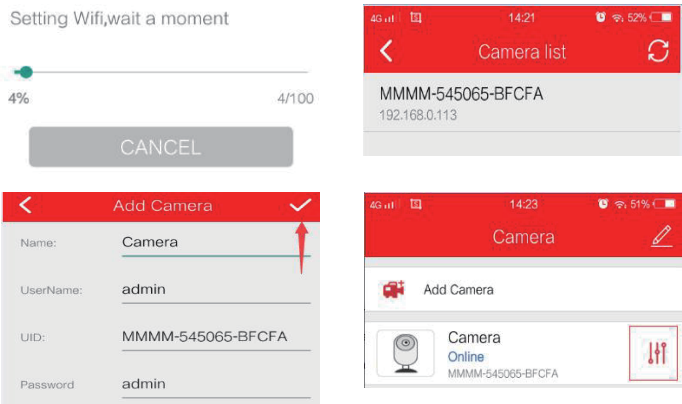

Note: 1,The mobile phone needs to connect to the wifi first, and 5G wifi network is not supported right now.

2,When configuring wifi, you need to turn up the volume of your mobile phone, cant be mute.

### 3, APP monitoring interface introduction and setting

 $(1)$ , Multiple video models can be selected in the preview page, including electronic PTZ mode/ panorama mode/bowl mode/ corridor mode/split screen mode. And there are audio, intercom, screen shots, video recording, cruise options. As below shows:

Note: the password of the camera is admin by default. If you need to change the password, it is recommended as letters and Numbers.

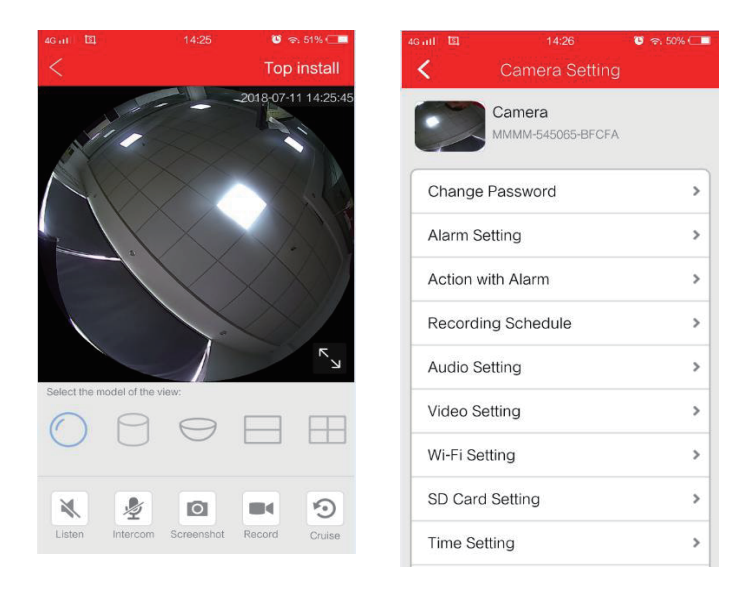

#### 4, Video playback and download

 $(1)$ , Click the Settings icon behind the camera name, then click SD Card Setting, now can see the TF card capacity, need format the card in the first time.

(2),Video playback can be done in the Video from main menu,as the below picture show:

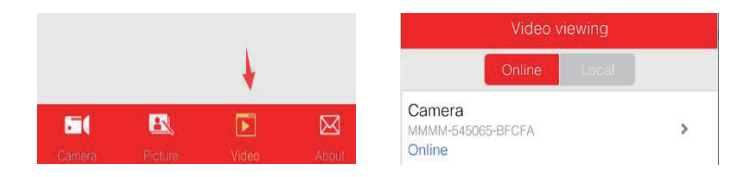

(3),Click the search in the upper right corner to select the date to find the video,Click on the video file you have found to play or download,as the below picture show:

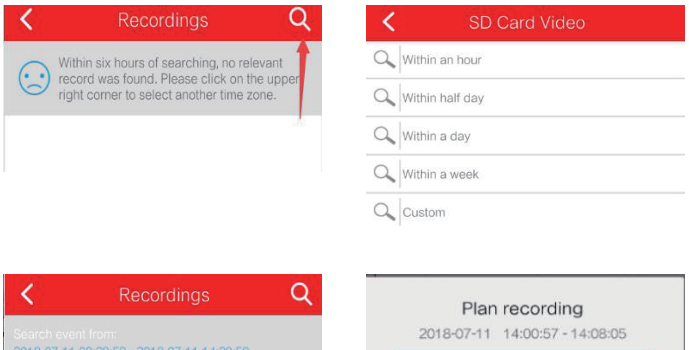

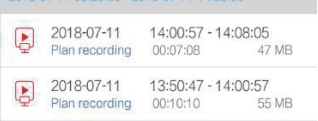

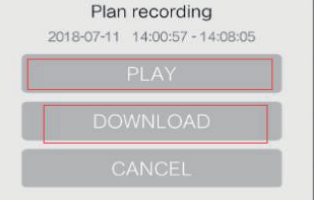

(4),Click play to see video,Drag the dot to fast-forward,as the below picture show:

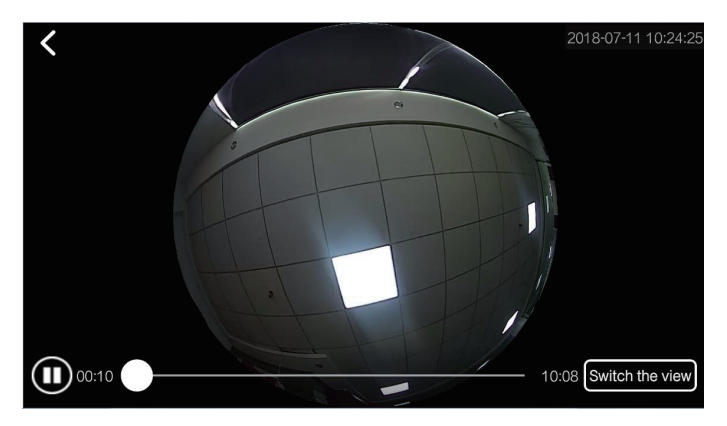

#### Note:

1. It is recommended to install the memory card under power off, and insert it according to the direction shown in the shell. 2,The capacity will not be displayed if the TF card error or TF card is not installed

3,The remote video playback not work if camera is not online.

## 5, FAQ

(1),The camera cannot be connected. There is no ding dong sound,how to solve that?

A: if there is no ding dong, need to set the camera into factory default. Insert the silver needle into the camera Reset hole and release it after hearing the Reset sound at around 8S.

(2). How to solve the problem of WIFI configuration? A: in the process of WIFI matching, the mobile phone and camera should be close to each other, and the WIFI name and password should not have special symbols and Chinese characters, otherwise the configuration will be failed.

(3),The camera is online, but it cannot be displayed a�er click into watch. How can you solve this problem? A:this is due to network reasons for set up the connection delayed,restart the router and camera will work.

### 6. Equipment specification

#### (1),The APP features

User name and password can be set on the APP, mobile detection videos and so on.The default password is admin.

#### (2), About camera fever

Camera work normally when a certain degree of fever,belongs to the normal phenomenon, please feel free to use, applicable temperature range:0~ 55 °C.

#### $(3)$ , Camera setting

If you have the following situations, please perform the reset function, you can reset the camera.

- Change the wireless name and password
- Change wireless routing
- Change users

(4), Equipment list

- Camera
- Power
- $\bullet$  Instructions
- Screw fittings

# mapesen

## **Smart City, Smart Guarantee**

**MAPESEN TECHNOLOGY LIMITED** www.mapesen.com 0086(755)-89345865 info@mapesen.com